## **Legal Assistant Luncheon**

*April 23, 2024* 

- I. Civil Cases Filing Provisionally Sealed Documents Rule 5.4.2
	- File Provisionally Sealed Document
	- Notice of Proposed Sealed Record
	- Motion to Seal or Redact
	- If no motion filed, notify court document can be unsealed.
	- Different process for criminal cases
- II. Privacy and Redactions
	- What to redact?
	- What if I filed something that has personal identifiers that should have been redacted?

## III. Opening New Civil Cases

• On-line Instructions (For Attorneys -> CM/ECF -> Attorney Guide to Civil Case Opening)

 $\Box \mathcal{B} \mathcal{W} \Delta \mathcal{B} \mathcal{A} \mathcal{A}$ 

- Do Not Start Over
- Civil Cover Sheet
- Designation of Place of Trial
- **Privacy**
- **Resources**
- Always feel free to contact the clerk's office with questions and know that everything can be fixed!

## IV. Correcting Errors in Documents that Have Been Filed

- Wrong version of document attached, contained typographical error, missing pages, etc.
- Filed in completely wrong case
- Forgot to Attach Exhibits
- V. 'Search' button and E-Filing Tips
	- $M$  **IIII**  $ECF$  Civil Criminal Query Reports Utilities Search
	- Use the search button when unsure as to where an ECF event is located or which ECF event to use when filing a document.

## VI. Attorney Registration Issues

- Keep Attorney Email Address and Secondary Email Addresses Up to Date
- Pro Hac Vice Guidance \ Wh Signed ( NO 12/ )
- How to Obtain a Certificate of Good Standing (Log in to ECF. Go to Utilities -> Request Certificate of Good Standing; pay on-line)
- OARS/CM ECF Migration
- How to Be Admitted to Practice and Pay Annual Dues

### QUESTIONS?

## Clerks' Office Contact Information

r

If you have questions or arc unsure of how to file a document, please contact us at the numbers below before filing-we are happy to assist you.

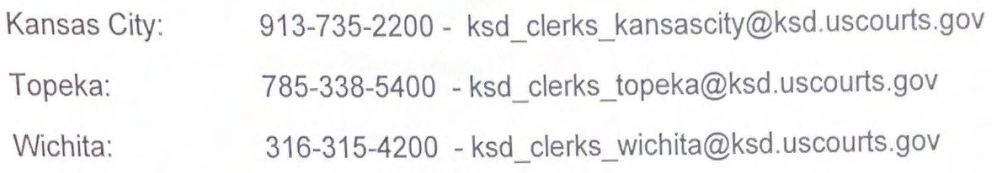

Attorney Registration Contact Information

913-735-2229 - ksd\_attorney\_registration@ksd.uscourts.gov

## **DOCUMENTS TO BE FILED UNDER SEAL - CIVIL CASES**

- a. Provisional Sealed Filings. A party may provisionally file a document that it reasonably believes may contain confidential information under seal. The document should be filed using the appropriate event bearing the **PROVISIONALLY SEALED** label. Documents filed using a provisionally scaled event will be restricted from public access on the docket but will be available to court users and all counsel of record in the case who have not been terminated. Pro se filers will not have electronic access to sealed documents due to limitations of the System and must be served outside of the System.  $\sqrt{\frac{2Q}{C}}$
- **b.** Notice of Proposed Sealed Record. Immediately after making a provisional under-seal filing, counsel must file a Notice of Proposed Sealed Record. (A sample Notice of Proposed Sealed Record is included in the Administrative Procedures.)
- c. Motion to Seal or Redact. Motions to seal or redact the provisionally sealed document must be filed within 7 days of the document that was provisionally filed under seal using the event Motion to Seal or Redact. The motion will be filed on the public docket and not under seal. If the filer is requesting that a redacted version of the provisionally sealed document be filed, the redacted document should NOT be attached to the Motion to Seal or Redact since the motion will not be restricted from public access. The proposed redacted document should be emailed to chambers with the proposed redactions highlighted in yellow, per Local Rule  $5.4(c)(iv)$ .
- d. Order on Motion to Seal or Redact. Any order on a Motion to Seal or Redact will direct the party that provisionally filed the document under seal to make the appropriate filing in the public record. If a motion to seal or redact is denied and the document should be unsealed, chambers will direct the clerk's office to unseal the document using the same method as described in section (d) below.
- **e. Disposition of Documents Filed Provisionally Under Seal.** If no Motion to Seal or Redact is filed, the party who filed the provisionally sealed document will notify chambers that the document should be unsealed. The clerk will unseal the document using the event Notice of Removal of Provisional Seal, which will notify all parties in the case that the document is now publicly available. The docket text of the original entry will be modified to show that the document is no longer sealed.
- f. Attorney Withdrawals/Terminations. Once access to sealed documents has been granted to an attorney in a case, it will be the responsibility of that attorney to notify the clerk's office if he or she is terminated from the case and the parties wish that terminated attorneys no longer have access to sealed documents in that case.

# **Filing Sealed Documents in Civil Cases**

## **Document processing**

The following procedure applies to under-seal filings in civil cases, unless otherwise ordered by the court:

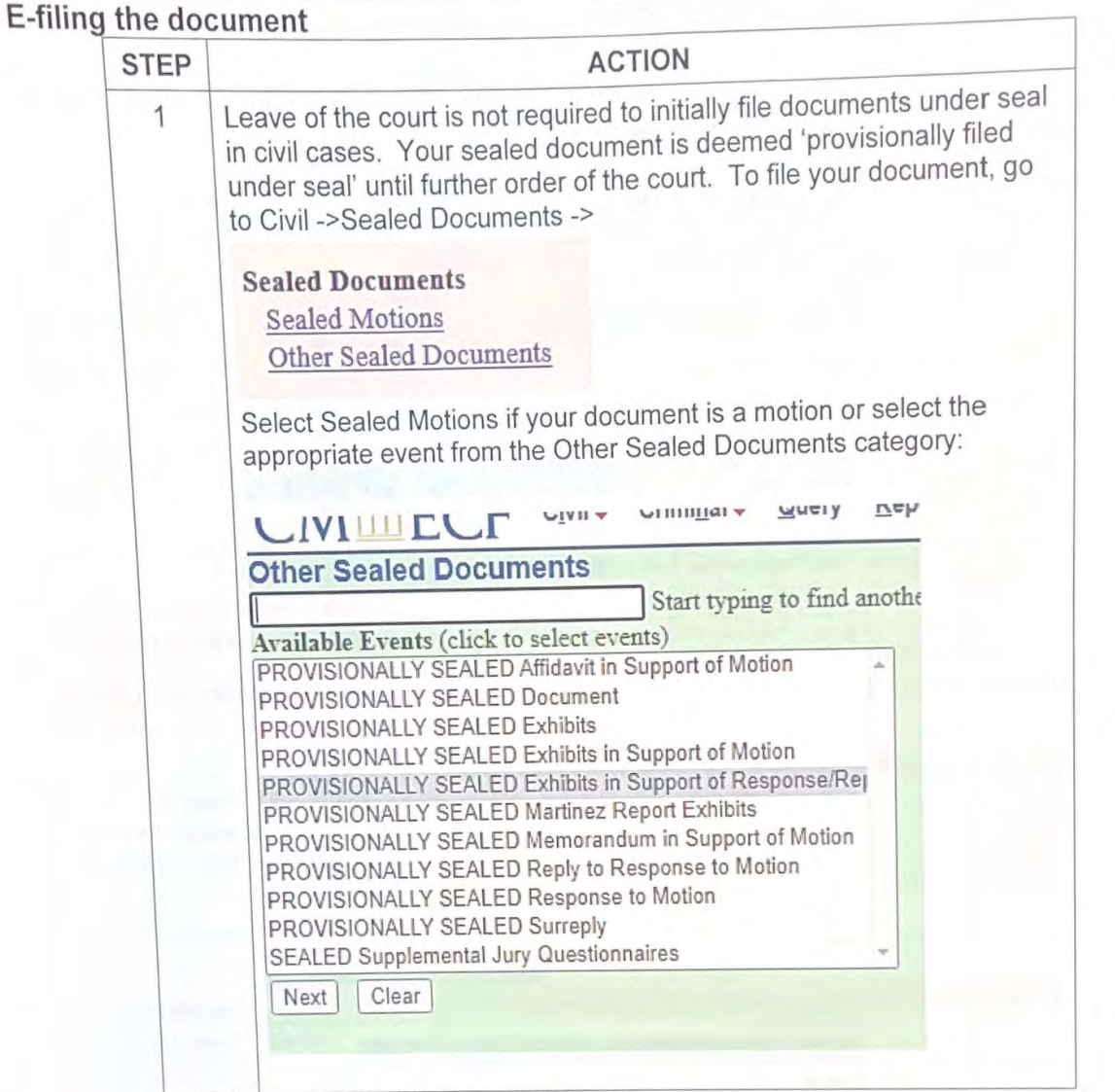

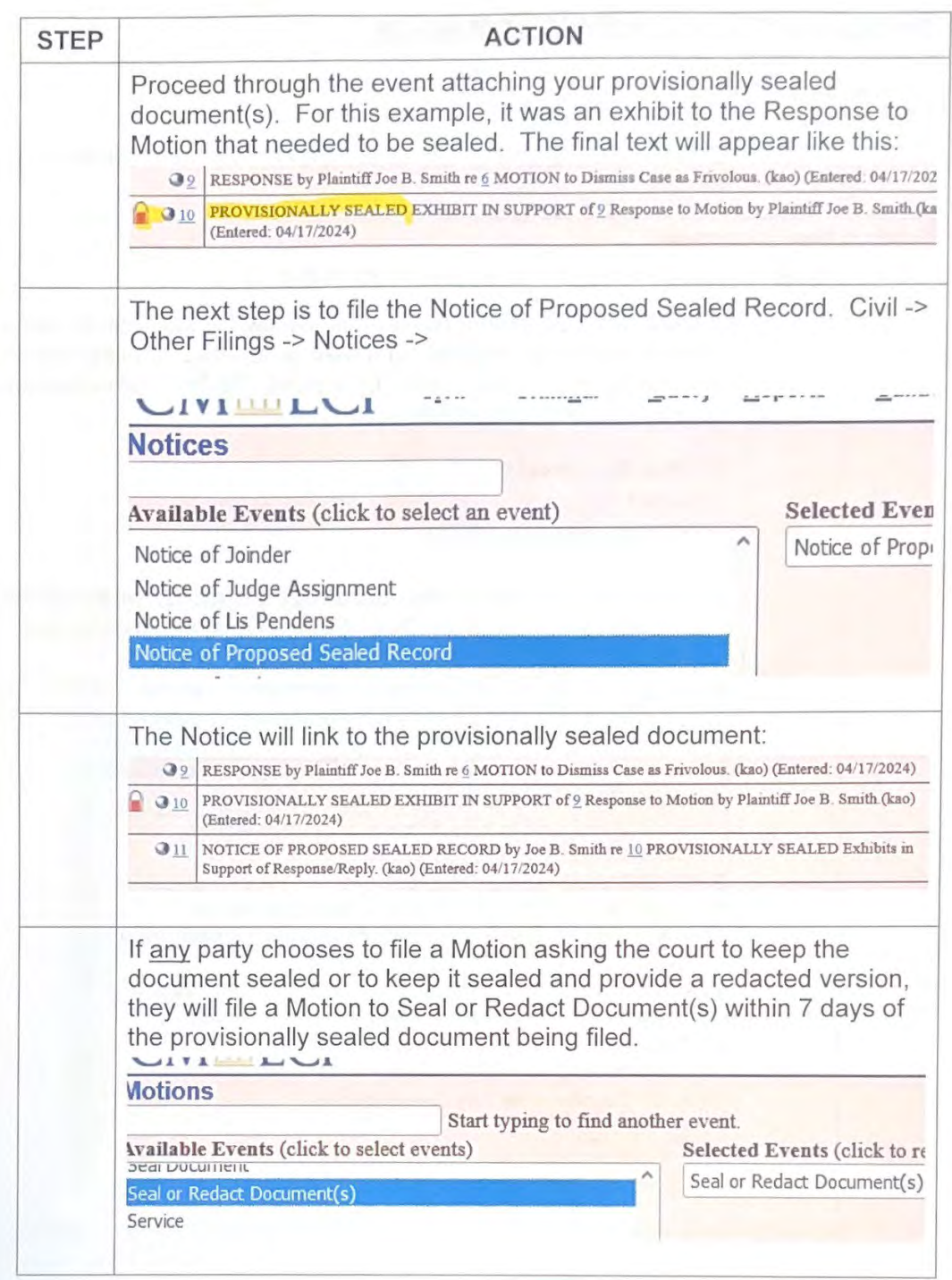

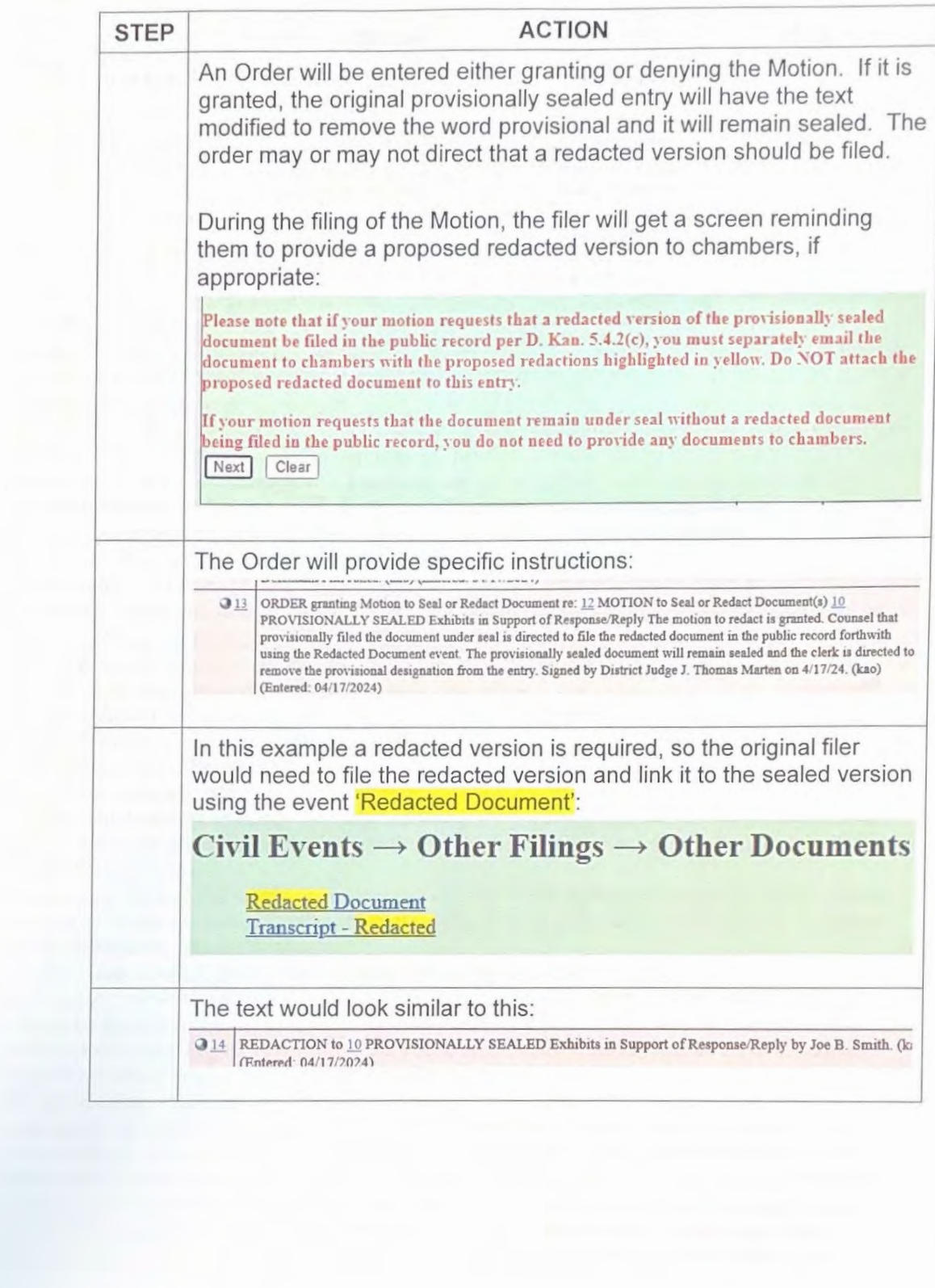

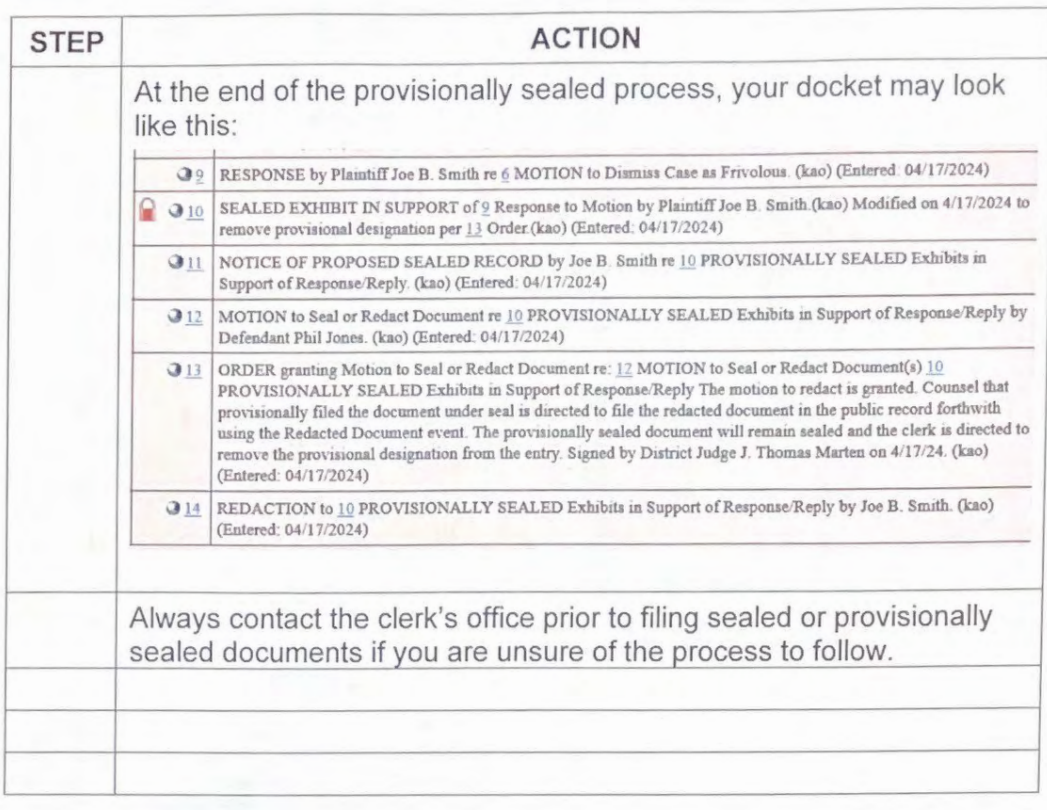

#### **SEALED DOCUMENTS IN CIVIL CASES (Local Rule 5.4.2)**

The following procedure applies to under-seal filings in civil cases unless otherwise ordered by the court:

**(a) Provisional Under-Seal Filings. A** party may provisionally file a document that it reasonably believes may contain confidential information under seal. The filing party must either (i) simultaneously serve the provisionally sealed document on other parties by means other than filing it with the court's electronic filing system, such as by sending it via other authorized electronic means, or (ii) move for a court order that service on another party is not required. The document will be deemed filed as of the date it is provisionally filed under seal so as to trigger subsequent filing deadlines and\\ ill remain provisionally sealed until further court order. The clerk's office will subsequently grant access to provisionally sealed documents to all attorneys who are eligible 10 have access according to the court's Administrative Procedures.

(b) Notice. Immediately after the provisional under-seal filing, the filing party must file a notice of proposed sealed record. The notice must ( 1) identify the subject confidential information by the ECF docket number of the provisional under-seal filing and (2) state the extent to which the filing party seeks to maintain the infonnation under seal and the identities of any other parties and/or non-parties that previously designated the information as confidential pursuant to a protective order ("'the Proponent''). The filing party must (I) serve the notice on all Proponents and (2) provide notice to any Proponent that is a non-party to the litigation that the Proponent should follow the procedure set forth in subsection (c) to the extent the Proponent wants to maintain the document or portions thereof under seal. The party that provisionally filed the document under seal has no obligation to assert the confidentiality interests of other Proponents.

(c) Motion to cal or Redact. A Proponent that seeks to maintain any portion of the document under seal, or to allow the document to be filed in the public record with redactions, must file a motion lo seal or redact in the public record. The motion must be filed within 7 days after the document is filed provisionally under seal; any response must be filed within 3 days after service of the motion; and any reply must be filed within I day after the response. The motion must include the following: (1) a description of the specific portions of the document, without attaching the document in question or revealing the confidential information, that the Proponent asks the court to maintain under seal or allow to be redacted, which must be narrowly tailored to the asserted confidentiality interest;

(2) the confidentiality interest to be protected and why such interest outweighs the presumption of public access (stipulations between the parties or stipulated protective orders, alone, are insufficient to justify restriction);

(3) a clearly defined and serious injury that would result in the absence of restricting public access; (4) why no lesser alternative is practicable or why restricting public access will adequately protect the confidentiality interest in question;

(5) the extent to which the motion is opposed or unopposed, if known; and

(6) in cases involving a pro sc incarcerated party, the extent to which the prose incarcerated party should be granted access to the sealed or redacted materials.

A Proponent requesting redactions from the public record must separately email the document to chambers with its proposed redactions highlighted in yellow.

**(d) Disposition of Documents Filed Provisionally Under Seal.** A Proponent that receives the notice required by subsection (b) and does not timely file a motion to seal or redact in accordance with subsection (c) waives its right to maintain that the filing contains confidential information. Under those circumstances, within 2 days after the deadline for filing a motion lo file under seal or redact expires, the filing party must notify the court that the document that was filed provisionally under seal may be unsealed. Any court order on a motion to seal or redact will direct the party that provisionally filed the document under seal to make the appropriate filing in the public record.

## Privacy and Redaction of Personal Identifiers

#### **Civil Cases**

Partially redact the following personal data identifiers appearing in documents filed with the court:

a. Social Security numbers: Use only the last four numbers; and

b. Minors' names: Use the minors' initials; and

c. Dates of birth: Use only the year; and

d. Financial account numbers: Identify the name or type of account and the financial institution where maintained but use only the last four numbers of the account number.

#### **Criminal Cases**

Partially redact the following personal data identifiers appearing in documents filed with the court:

a. Social Security numbers: Use only the last four numbers; and

b. Minors' names: Use the minors' initials; and

c. Dates of birth: Use only the year; and

d. financial account numbers: Identify the name or type of account and the financial institution where maintained, but use only the last four numbers of the account number; and

e. Home addresses: Use city and state.

#### **Documents Filed in Error with Personal Identifiers**

If a filing party discovers that they erroneously filed a document containing personal data identifiers, the filing party should contact the clerk's office via email and provide a redacted version of the document detailing the case number and document number for the redactions need to be made. The clerk's office will restrict access to the original document and will attach the redacted document to the same docket entry. This correction procedure applies only to documents containing the personal data identifiers. Requests to redact or restrict previously filed documents containing other sensitive information require a motion.

## NOTE: This is only page 1 of the guide which is full of helpful screenshots - review entire guide prior to opening your new case!

## Attorney Guide to Civil Case Opening

#### Background

Online case opening allows cases to be filed 24 hours a day, 7 days a week and eliminates the delay caused by emailing the complaint and civil cover sheet to the Clerk's Office.

A NextGen CM/ECF filing account is required in order to open a new case. Please see https://ksd.uscourts.gov/cmecf or contact the Clerk's Office for instructions on how to file your complaint. If you are not an attorney and are filing your case pro se, please contact the clerk's office for instructions.

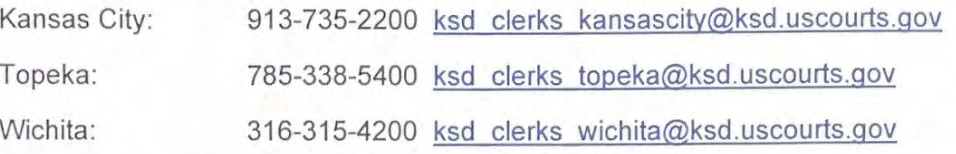

## Opening Your Civil Case (Statistical Input)

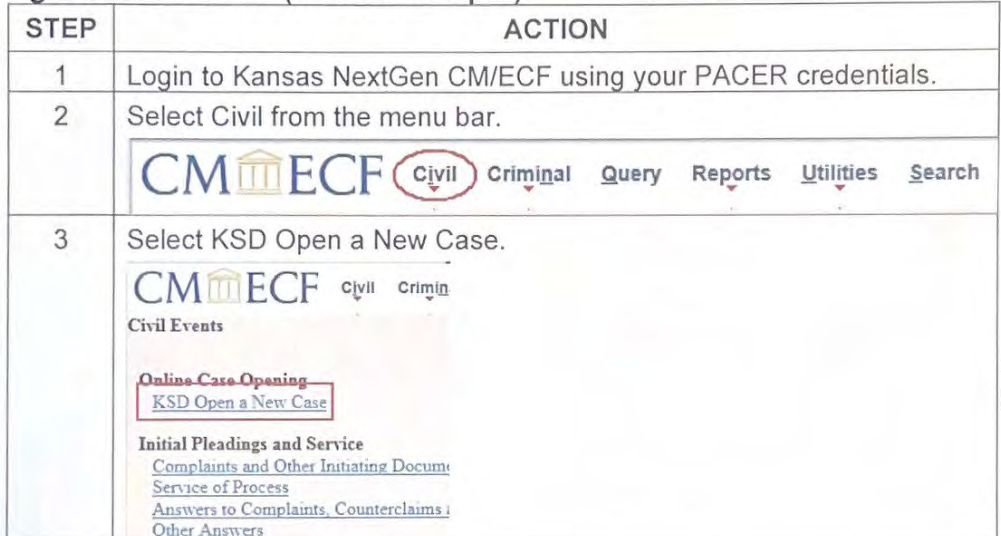

Attorney Guide to Civil Case Opening Revised on April 18, 2024

## Resources on District of Kansas website: www.ksd.uscouts.gov

1) From the home page, click on 'For Attorneys':

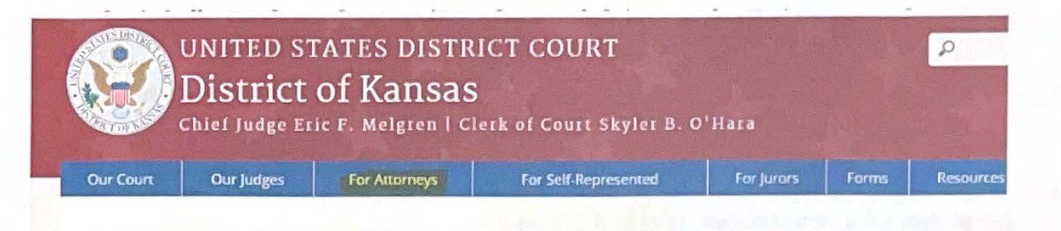

2) Several links appear. Click on CM/ECF:

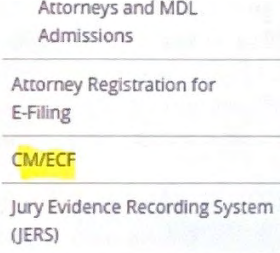

District of Kansas Guidelines

Criminal Justice Act

Court Appointed Counsel in Civil Actions

Alternate Dispute Resolution (ADR)

Courthouse Resources

Pillars of Professionalism

**Court Committees** 

Post Judgment Interest Rates

Attorney FAQs

Court Approved Mediators

3) Select the resource you need:

Home » For Attorneys

## CM/ECF

#### **REGISTER FOR ELECTRONIC FILING**

- Attorney
- Pro Hac Vice Attorney
- Pro Se Filer

Administrative Procedures: Civil and Criminal

#### **Attorney Civil Case Opening**

- Attorney Case Opening Tutorial
- Attorney Guide to Civil Case Opening
- Party Name Guidelines

#### **Criminal Filing in CM/ECF**

- Filing Criminal Motions in CM/ECF Tutorial
- Filing Criminal Motions in CM/ECF Cheatsheet
- Accessing a Presentence Investigation Report Cheatsheet
- Handling Cooperator Information

#### **Quick Tips**

- · Filing Sealed Documents: Civil and Criminal
- Correcting Errors in Documents
- Creating a Security Envelope
- Creating a Password-Protected Document
- Sending Secure Documents to the Court
- Converting Documents to PDFs
- Hyperlinking
- Naming Exhibits & Referencing Previously Filed Documents -

#### **CORRECTING DOCKET ENTRIES (from the Administrative Procedures)**

- 1. Once a document is filed electronically, corrections to the docket can only be made by the clerk's office. The System will not permit the filing party to make changes to the document(s) or docket entry once the transaction has been accepted.
- 2. If the filer discovers that a document was filed with a typographical error, missing pages, incorrect version attached, etc, the filer should immediately file a motion to amend/correct the document and attach a copy of the corrected document to the entry in accordance Local Rule 15.1. If the parties agree, it may be acceptable to file an amended/corrected version of the document without filing a motion. The amended/corrected document will be a separate entry on the docket and will not be attached to the original entry. Any deadlines triggered by the filing of the document containing the error would run from the filing of the original document unless otherwise directed by the court.
- 3. If a document is filed incorrectly as the result of attaching a PDF file for a different case, or as the result of selecting the wrong document type from the menu, **the filing party should not attempt** *to* **refile the document.** On these occasions, the filing party must contact the clerk's office with the case number and document number that needs to be corrected. If appropriate, the court will make an entry indicating the document was filed in error. The clerk's office will advise the filing party if the document needs to be refiled.
- 4. If a filing party discovers that he or she erroneously filed a document containing certain personal data identifiers pursuant to section II(I) of these Administrative Procedures, the filing party should contact the clerk's office and provide a redacted document by email. The clerk's office will restrict access to the original document and will attach the redacted document to the same docket entry. This correction procedure applies only to documents containing the personal data identifiers specified in section II(I). Requests to redact or restrict previously filed documents containing other sensitive information require a motion.

April 23, 2024

*5o* **Open the PDF document before attaching to docket entry.** Before attaching a document to an ECF entry, right click and open to review it to make sure the correct document is being attached. **DO NOT ATTEMPT to re-file your document if you make a mistake c-filing.** Contact the Clerk's Office and a Court Operations Specialist will walk you through the proper procedures to correct the error.

*5o* **Edit and review docket entries before submitting.** A common error is the redundant entry of the name of a filing or the name of filing party. Make certain all information is correct and the text reads correctly before final submission.

*5o* **Use the correct event when c-filing documents.** Civil and Criminal event lists are available on the court's website at www.ksd.uscourts.gov, These lists are located in **CMJECF** under **Local Reports.**  Whenever possible, please be sure to select an event that most closely matches the filing document, rather than a generic event. If you have trouble locating a specific event, there is a **Search** feature on the blue menu bar that allows you to type in the name and it will direct you to the proper menu. If you are still unsure about how to file your document, please call the Clerk's Office. **Note:** In Social Security cases the event Motion to Appeal in Forma Pauperis is often used rather than the correct event, **Motion to Proceed in Forma Paupcris.** 

*5o* **When filing a document on behalf of more than one party whom you represent be sure all the parties arc chosen.** When selecting more than one party, hold down the "Ctrl" key located on your keyboard and click on each of the parties filing the document. Each party should be highlighted in blue. Scroll through the complete list of parties because all of the parties you are filing on behalf of may not be listed together in the drop-down box. If the party you are representing is a defendant for example but also a counter party, do not select them as both party types.

 $\overline{55}$  Link properly to a previous document in the case, if necessary. Many events prompt the filer to link back to previous documents, which assists the court with tracking related documents. For example, a response or reply to a motion must link to the appropriate motion.

*5o* **Multi-part motions or multi-event documents must be filed using separate events and relief types.** When filing alternative motions, e.g., Motion to Dismiss or for Summary Judgment, each relief must be selected. In addition, the CM/ECF system cannot accommodate filing of multiple events with one entry, such as a response to a motion which also contains an additional motion. In such a case, the response should be filed separately from the new motion.

*5o* **Descriptions of attachments to documents are important.** Descriptions of attachments should be specific, accurate and simply stated. After browsing and selecting the appropriate Main Document, the user should click the **Browse** button in the *Allachments* section to add the first attachment. Once a PDF document is selected, the user can select a Category, if applicable. The user **must** enter a description to further describe the attachment. It is also acceptable to enter data in both fields. If ··Exhibit" is chosen from the category, the user does **11ot** need to type that word again. The description will begin with the exhibit number followed by a brief description of the attachment. A new row will appear so the user can add a second attachment if necessary. Additional rows can be added as needed.

**56 Keep your secondary e-mail addresses current. This causes numerous bounce-back e-mails** to the court. When your information changes, you also need to ensure that your secondary e-mail address gets changed if necessary. To do this, log on to CM/ECF and click on Utilities located on the menu bar. Select "Maintain Your Account'', then select the **Email Information** button. On this screen you may add or modify email addresses in your account. Once this information is correct, click on the **Return to Person Information Screen** button, then click on Submit, then Submit again.

*56* **Remember to withdraw appearances when moving to another law firm or being rotated to another office.** Please refer to **Local Rule 83.5.5 Withdrawal of Appearance** for requirements.

*56* **Use the proper signature format when signing pleadings. Make sure to include the s/(attorncy's name) and the e-mail address.** 

s/Joe Jones s/Bob Smith Joe Jones - Bar Number 12345 Bob Smith- Bar Number 12874 Attorneys for (Plaintiff/Defendant) 007 Company ABC Law Firm 777 North Street Topeka, KS 66683 Telephone No. (785) 222-2222 Fax (785) 222-2223 E-Mail b\_smith@abclawfirm.com E-Mail j jones@abclawfirm.com

*SD-***Be ure to redact personal identifiers.** Federal Rule of Civil Procedure 5.2 and Federal Rule of Criminal Procedure 49.1 require that personal identifier information be redacted from documents filed with the court. Release 4.0 includes a redaction disclaimer text to the login screen, a hyperlink to the rule, and a checkbox to acknowledge the redaction disclaimer. Attorney users must check this checkbox to acknowledge having read the redaction disclaimer. 1n addition, the reminder question **"Have you redacted?"** was added to the final docket text review screen during docketing.

*SD-* **Convert documents directly from a word processing program rather than scanning them.**  ff you must scan a document, it should be made text-searchable prior to filing. Most scanning programs have an option for optical character recognition (OCR) which will enable a scanned document to be searched.

*SD-***·when filing in a criminal case, be sure that you select the correct defendant.** Selecting the wrong defendant in a criminal case can cause problems with future filings.

**MORE HINTS:** 

- $\checkmark$  In accordance with D. Kan. local rule 40.2, the designation of place of trial MUST be listed in the complaint or filed in a separate document. Merely selecting the place of trial during the case opening process does not meet the rule requirement.
- $\checkmark$  Be sure to sign your Civil cover sheet.

#### How to Add/Remove Secondary Email Addresses

- 1.) Log in to CM/ECF using your attorney's PACER username and password.
- 2.) Click on the Utilities tab.

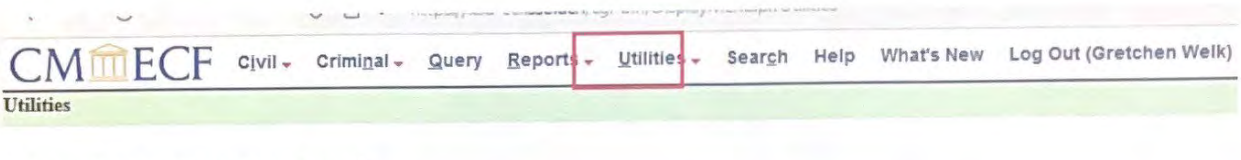

3.) Click on Maintain Your E-mail.

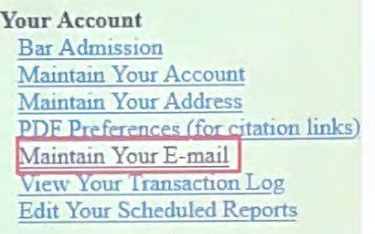

4.) Click on add new e-mail address and type in the email in the white box on the right side of the screen.

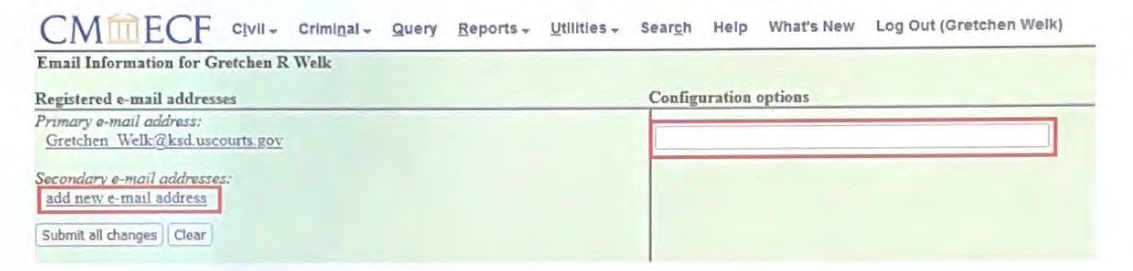

5.) Either leave the Yes radio button selected to receive noticing for all of the cases the attorney is associated with or click the No radio button to only receive noticing for specific cases.

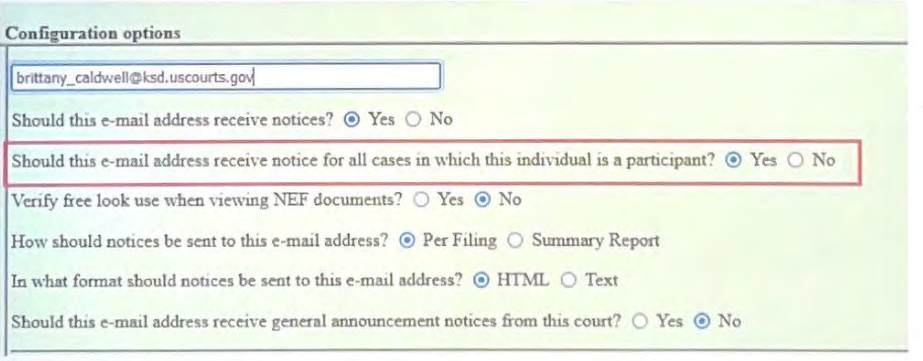

6.) To only receive noticing for specific cases, type in the case number and click on Find This Case. Click Add case(s).

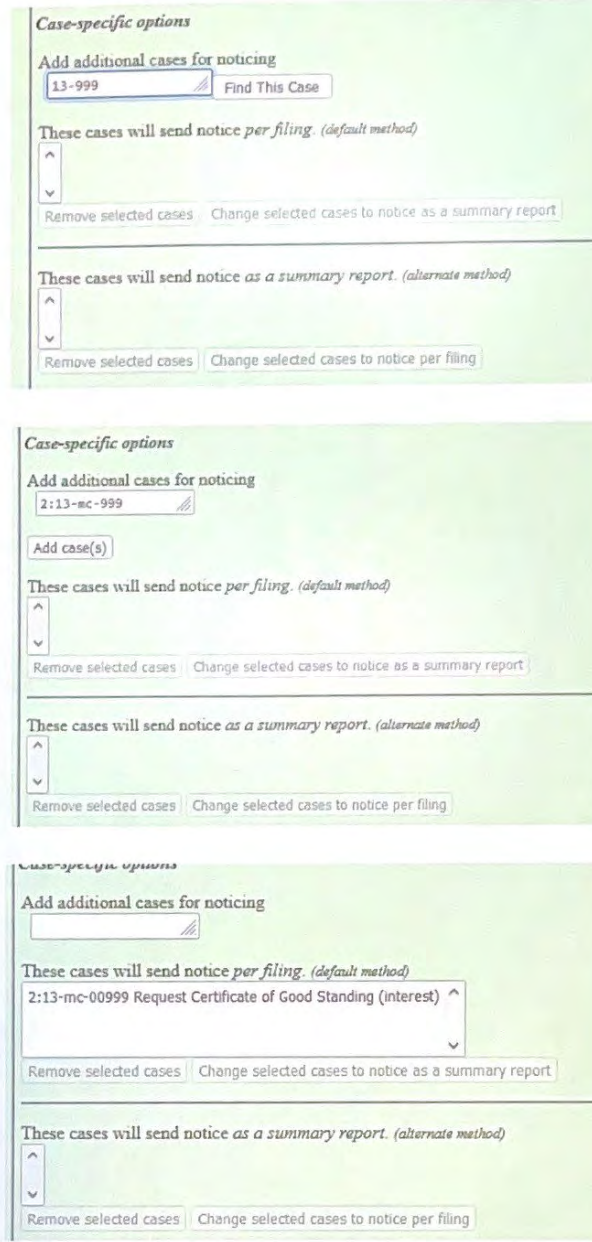

7.) To remove a case, click on the case caption then click Remove selected cases.

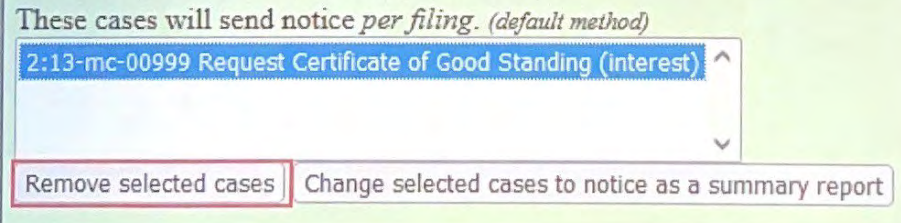